## komfovent

# **C6 / C6M КОНТРОЛЕР**

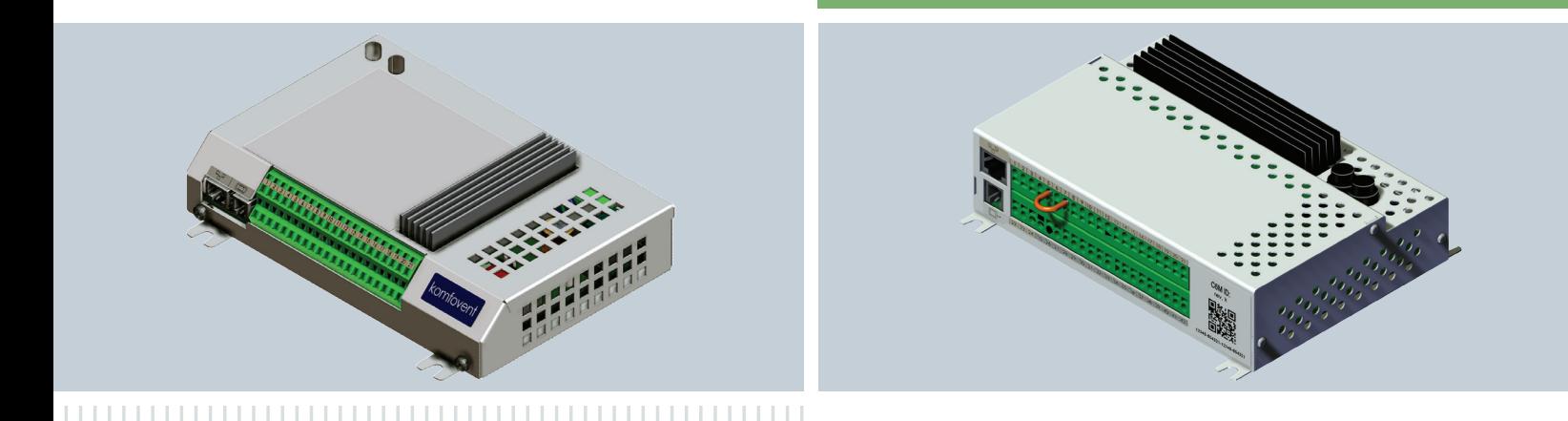

**ІНСТРУКЦІЯ З ОНОВЛЕННЯ** ПРОГРАМНОГО **ЗАБЕЗПЕЧЕННЯ** 

**UA** 

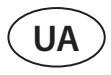

Програмне забезпечення контролера C6/C6M можна оновити, якщо підключити комп'ютер до вентиляційній установці. Це можна зробити шляхом безпосереднього підключення комп'ютера, а також через локальну комп'ютерну мережу або Інтернет.

- Щоб оновити програмне забезпечення контролера C6/C6M, виконайте наступні дії:
- 1. Зупиніть вентиляційну установку, натиснувши кнопку *ВИМКНЕННЯ* на пульті керування.

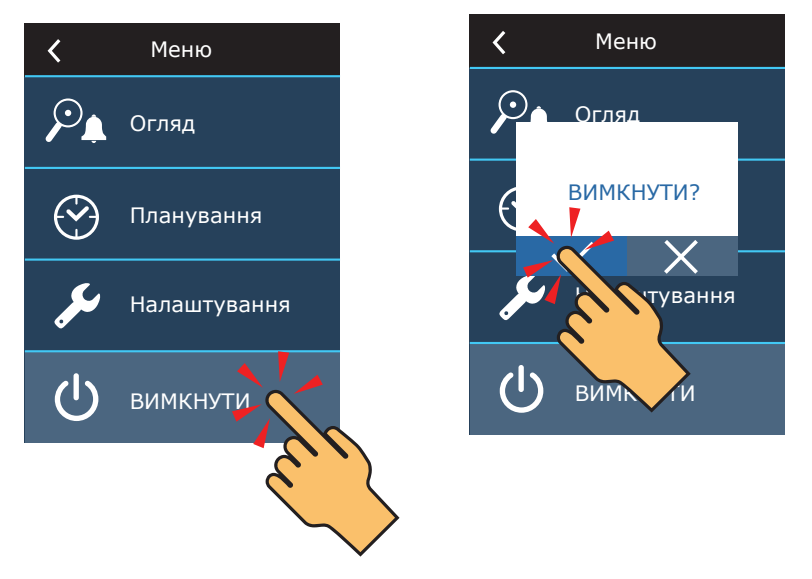

2. На пульті керування знайдіть IP-адресу вентиляційної установки.

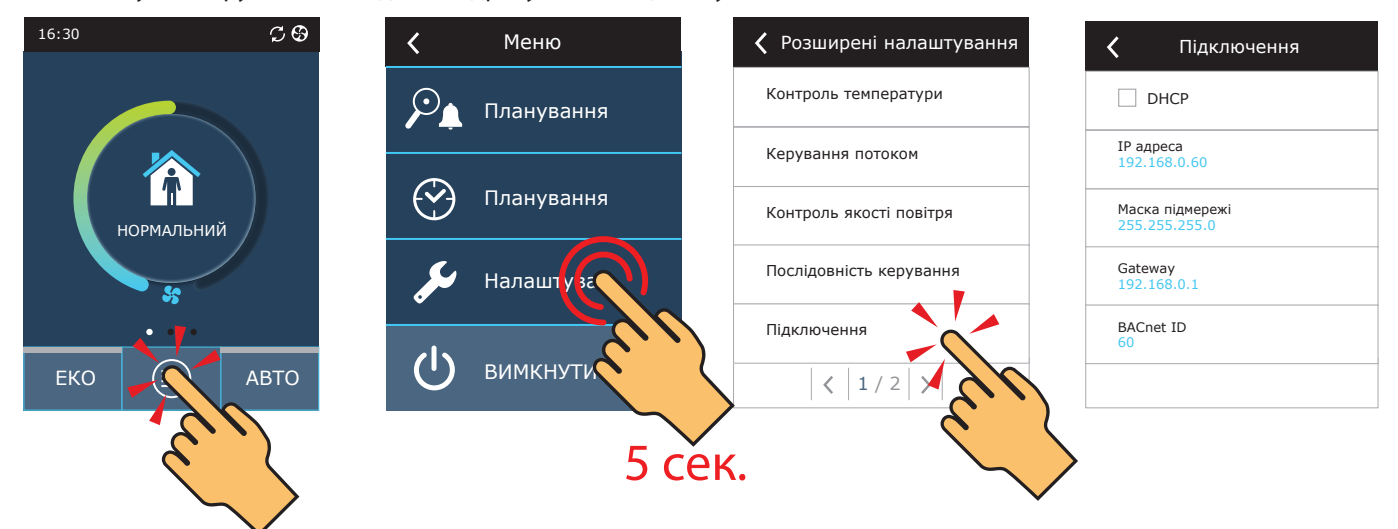

- 3. Підключіть вентиляційну установку до комп'ютера або до локальної комп'ютерної мережі<sup>1</sup>.
- 4. На комп'ютері запустіть Інтернет-браузер і введіть IP-адресу, знайдену в пульті керування.

5. Підключіться до інтерфейсу користувача C6/C6M: введіть ім'я користувача *user ,* **пароль** *user***<sup>2</sup> і натисніть кнопк**у *Увійти*.

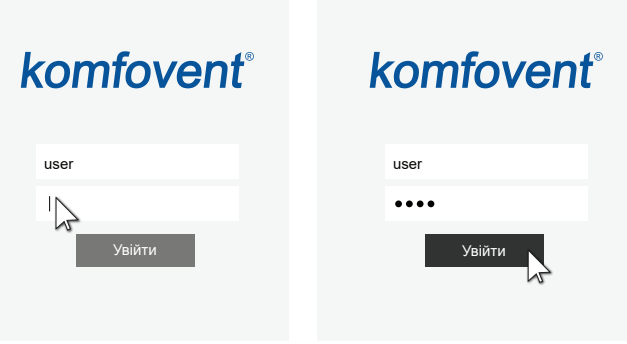

<sup>1</sup> Додаткову інформацію про підключення вентиляційної установки до комп'ютера або мережі можна знайти в керівництві користувача Domekt.

<sup>2</sup> Якщо пароль було змінено, використовуйте актуальний пароль для входу.

#### 6. Натисніть кнопку *SETTINGS*<sup>1</sup> .

### $l$ contought

### komfovent

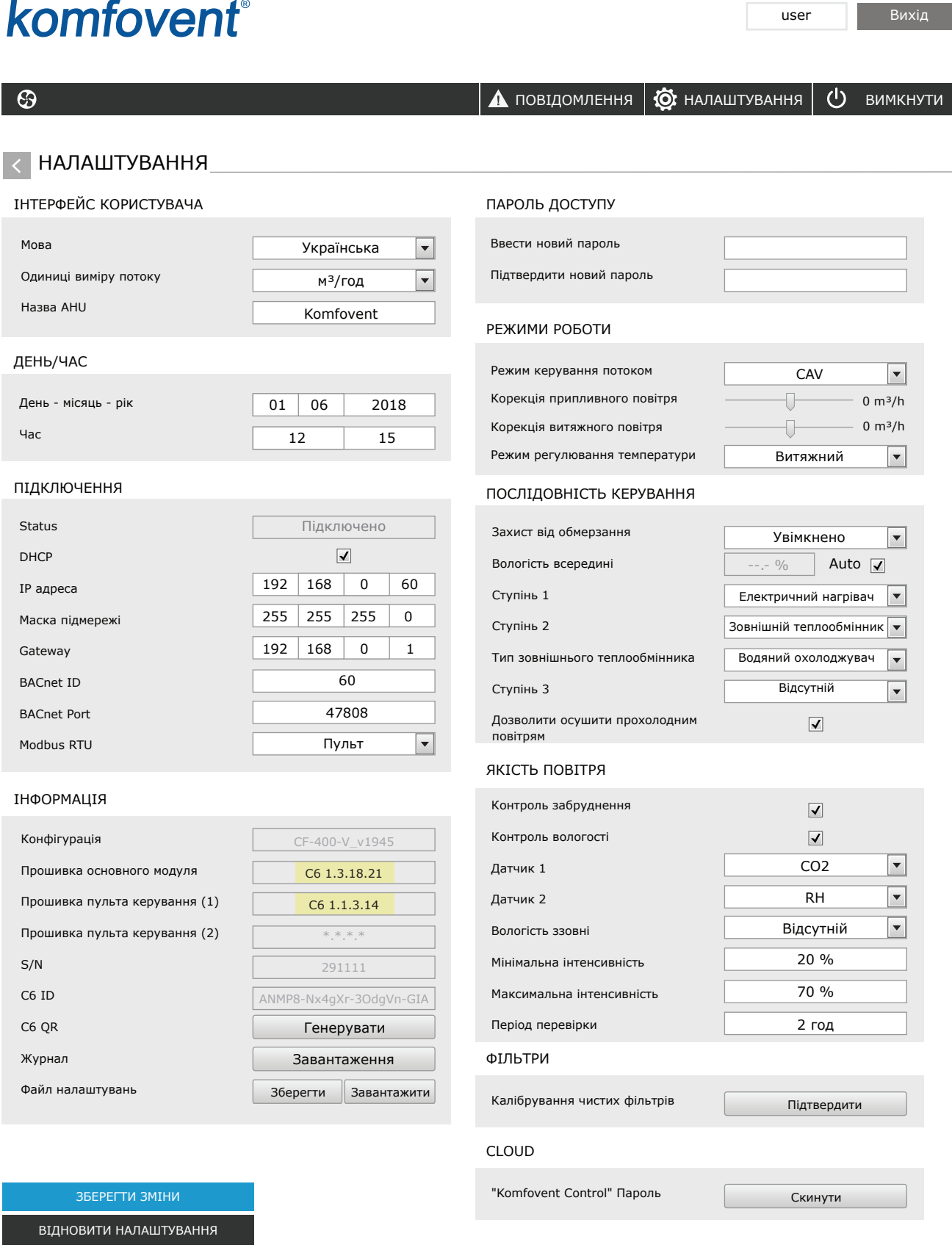

<sup>1</sup> Екран налаштувань може відрізнятися залежно від версії прошивки.

UAB KOMFOVENT залишає за собою право вносити зміни без попереднього повідомлення C6\_CONTROLLER\_Firmware\_update\_22-04 3

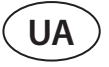

7. У розділі *ІНФОРМАЦІЯ* перевірте поточні версії програмного забезпечення контролера та пульта керування(версія вказана останнім числом; наприклад, 1.3.17.20 означає, що номер версії 20).

8. Якщо поточна версія пульта керування — X.X.X.10 або новіша, програмне забезпечення пульта керування буде оновлено разом із прошивкою контролера C6/C6M. Якщо версія панелі керування старіша – можна оновити лише контролер C6/C6M.

9. Завантажте файл оновлення з сайту KOMFOVENT за наступними посиланнями:

9.1. [Файл оновлення для пристроїв з програмним забезпеченням головного модуля версії X.X.X.15 або новішої](http://www.komfovent.com/Update/Controllers/firmware.php?file=mbin) 

9.2. [Проміжний файл оновлення для пристроїв з програмним забезпеченням головного модуля версії X.X.X.14 або](http://www.komfovent.com/Update/Controllers/firmware.php?file=bin)  [ранішої](http://www.komfovent.com/Update/Controllers/firmware.php?file=bin)

10. У вікні Інтернет-браузера введіть IP-адресу вентиляційної установки та додайте */g1.html*.

 $\left| \begin{array}{c} \leftarrow \end{array} \right|$   $\leftarrow$   $\rightarrow$   $\text{C}$   $\left[$  192.168.0.60/g1.html

11. Якщо буде запропоновано, знову введіть ім'я користувача та пароль (див. крок 5).

12. Коли екран завантажиться, натисніть кнопку *Browse*' і вкажіть розташування файлу оновлення на вашому комп'ютері:

12.1. Якщо версія програми основного модуля керування X.X.X.15 або новіша, виберіть \*.mbin file

12.2. Якщо версія програми головного модуля керування X.X.X.14 або раніша, виберіть \*.bin file

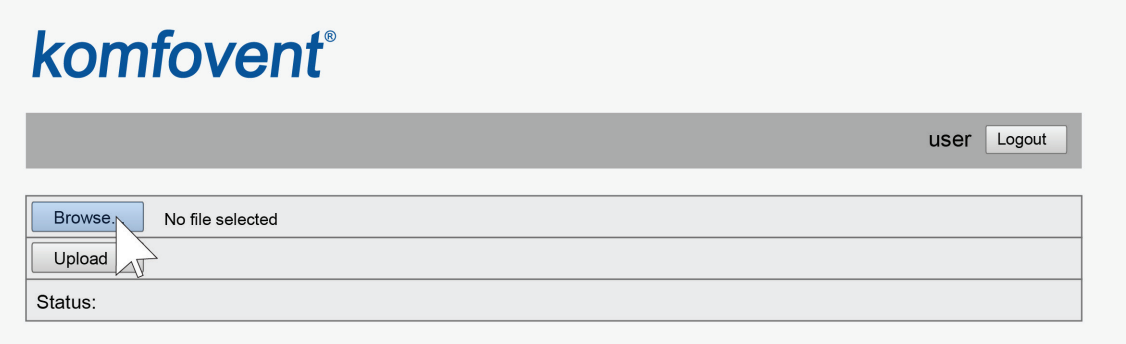

13. Коли вибрано файл оновлення, натисніть кнопку *Upload*.

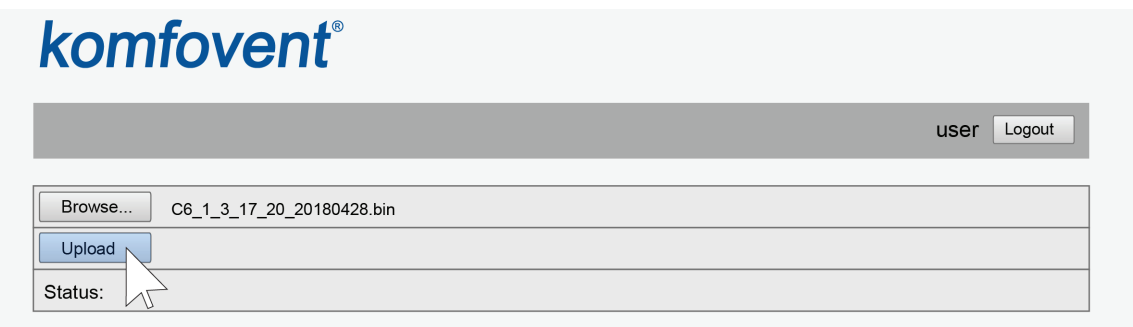

14. У рядку *Status* буде відображено «uploading».

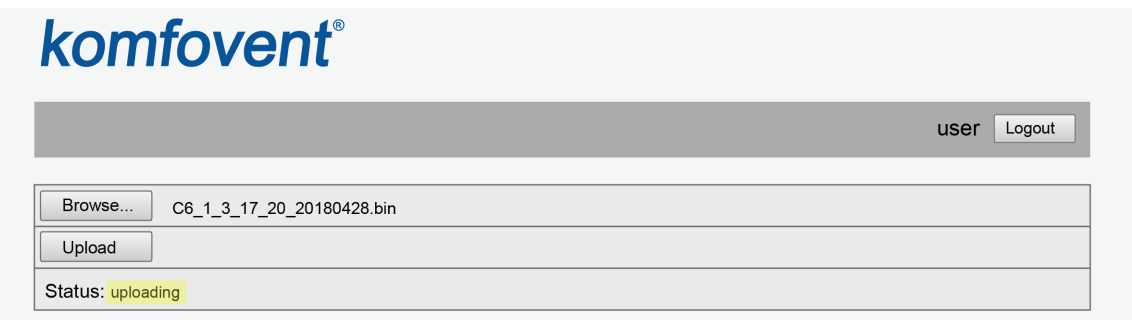

<sup>1</sup> У різних інтернет-браузерах назви кнопок можуть відрізнятися.

### komfovent

15. Через 30–60 секунд рядок *Status* зміниться на:

15.1. «Firmware uploaded successfully, device is restarting. Panel firmware upload success: wait until finished» («Програмне забезпечення успішно завантажено, пристрій перезавантажується. Успішне завантаження мікропрограми пульта: дочекайтеся завершення»), якщо одночасно було оновлено мікропрограму пульта керування.

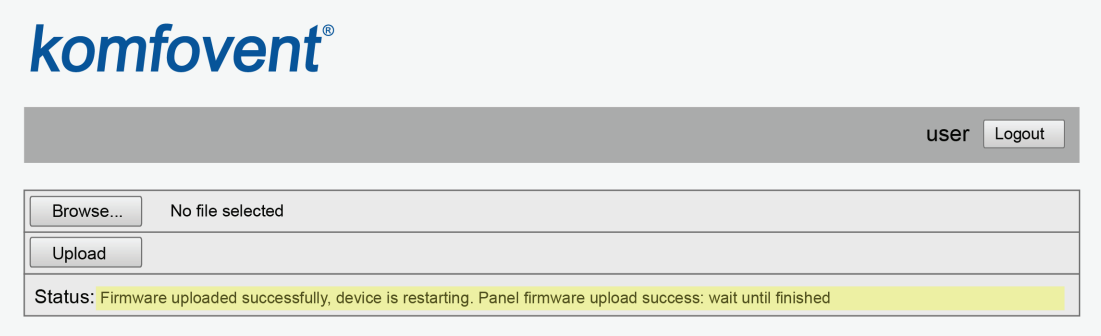

15.2. «Firmware uploaded successfully, device is restarting.» («Програмне забезпечення успішно завантажено, пристрій перезавантажується.»), якщо оновлено лише контролер C6/C6M:

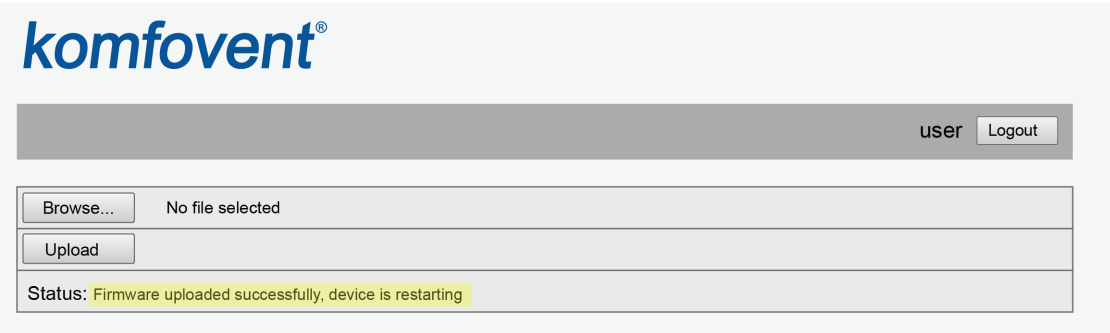

15.3. «Firmware upload error» («Помилка завантаження мікропрограми»), якщо оновлення не вдалося (див. крок 21).

16. Зачекайте 1–2 хвилини, поки контролер оновить прошивку та перезавантажиться.

16.1. Якщо почалося оновлення прошивки пульта керування, на екрані пульта буде відображено «Оновлення», та «Updating» разом із рядком Status.

16.2. Зачекайте 1–2 хвилини, доки не оновиться прошивка пульта керування та повернеться головний екран.

17. Якщо версія прошивки контролера C6/C6M до оновлення була X.X.X.10 або раніша, після оновлення IP-адресу пристрою було змінено на 192.168.0.60.

За потреби його можна змінити за допомогою пульта керування (див. крок 2). 18. Якщо версія прошивки контролера C6/C6M до оновлення була X.X.X.14

або раніша, повторіть кроки 10-16, але використовуйте файл оновлення \*.mbin. 19. Перевірте номер нової версії прошивки в Інтернет-браузері (див. кроки

4-7) і, якщо все гаразд, ви можете нормально використовувати вентиляційну установку.

20. Якщо версія прошивки пульта керування — X.X.X.9 або раніша, нові

функції, представлені з оновленням контролера C6/C6M, будуть доступні лише у веб-інтерфейсі та не відображатимуться на дисплеї пульта керування, однак пульт керування працюватиме нормально, як і раніше до оновлення. У разі необхідності доступу до нової функції з пульта керування – пульт керування слід замінити на новий.

21. Якщо не вдалося оновити прошивку, виконайте наступні дії та повторіть спробу оновлення:

• Переконайтеся, що використовувався правильний файл оновлення (див. кроки 9 і 12)

• Вимкніть основне живлення вентиляційної установки, зачекайте 1 хвилину та УВІМКНІТЬ живлення

• Перезавантажте комп'ютер, який використовується для оновлення

• Використовуйте інший інтернет-браузер

• Підключіть комп'ютер безпосередньо до вентиляційної установки (не через мережу чи Інтернет) Якщо оновлення прошивки все одно не вдалося, зверніться до сервісного відділу Komfovent.

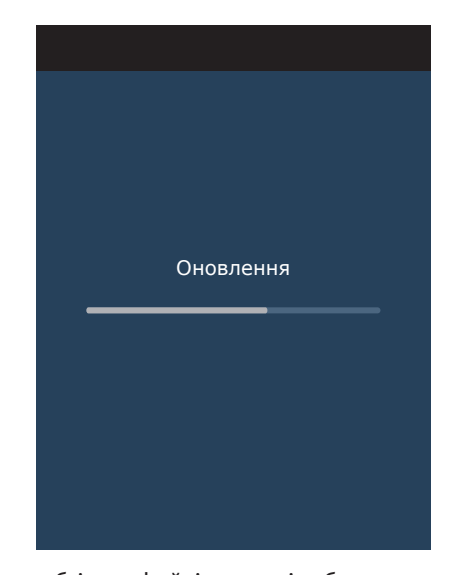

**SERVICE AND SUPPORT** 

www.komfovent.com

www.komfovent.com

info@komfovent.de www.komfovent.de

**SIA Komfovent**  Bukaišu iela 1, LV-1004

www.komfovent.com

www.komfovent.se

**UNITED KINGDOM Komfovent Ltd** 

Newburn Riverside

www.komfovent.com

**LITHUANIA UAB KOMFOVENT**

**FINLAND Komfovent Oy** Muuntotie 1 C1

**GERMANY Komfovent GmbH** Konrad-Zuse-Str. 2a,

**LATVIA**

**SWEDEN Komfovent AB** Ögärdesvägen 12A 433 30 Partille, Sverige Phone: +46 31 487 752

#### **PARTNERS**

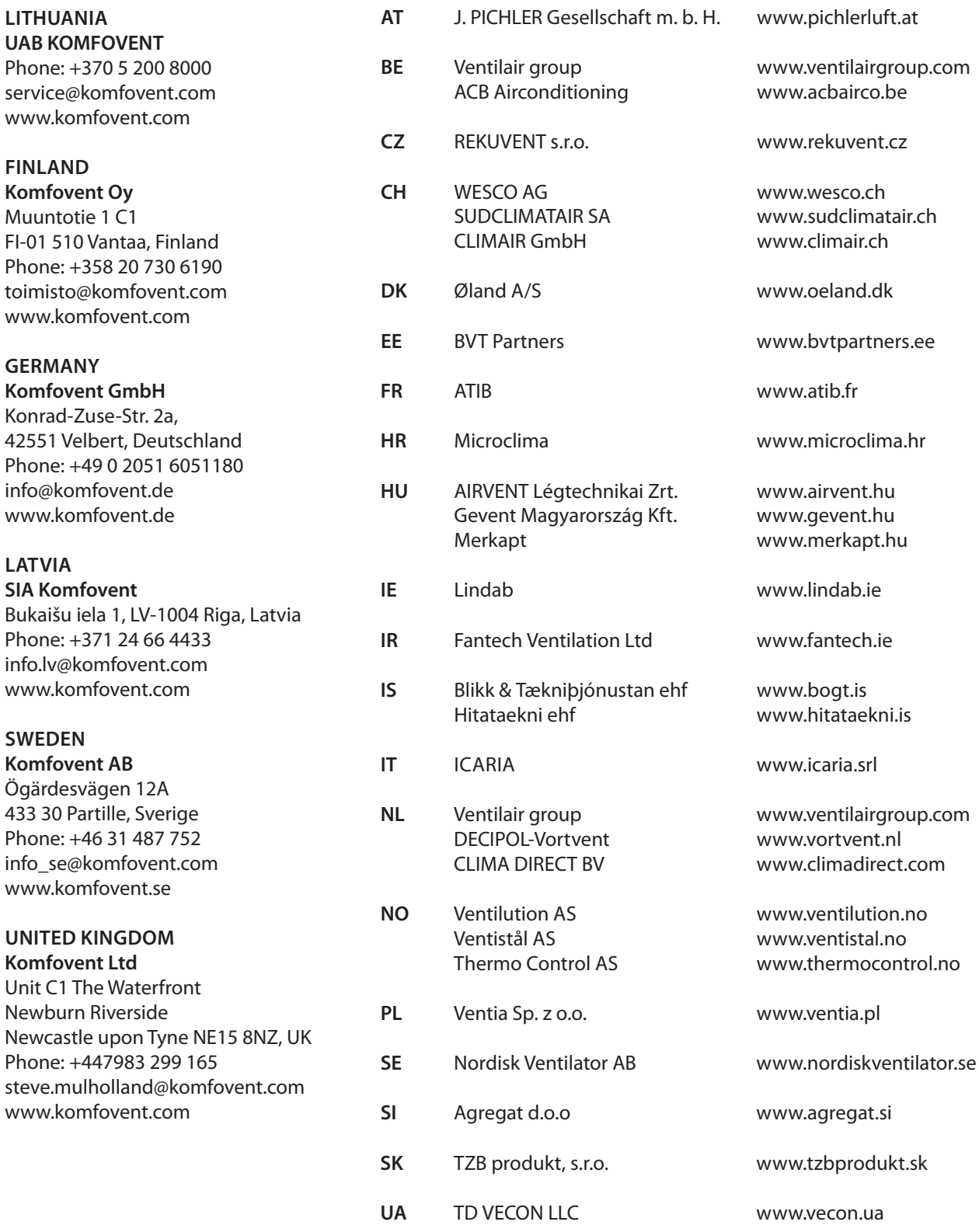